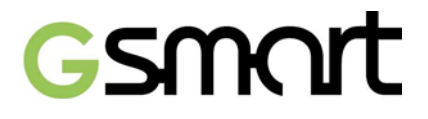

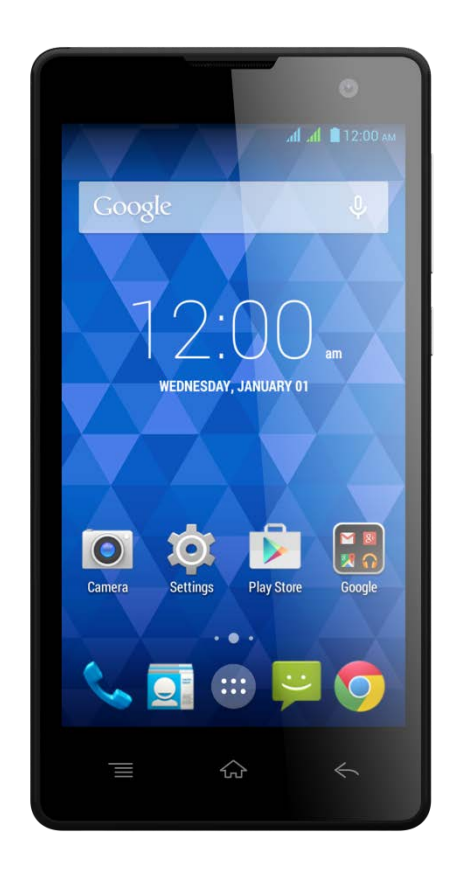

# **GSmart Classic Lite**

# **Руководство пользователя**

# **Авторское право**

Все мобильные устройства компании «GIGA-BYTE Communications INC.», указанные в настоящем документе, включая устройства, аксессуары, программное обеспечение, тексты, музыку и фотографии, принадлежат или авторизованы производителями оригинального оборудования компании «GIGA-BYTE Communications INC». Воспроизведение, передача, распространение и хранение всей содержащейся в данном документе информации полностью или частично в любой форме без предварительного письменного разрешения компании «GIGA-BYTE Communications INC.» запрещено.

GIGA-BYTE COMMUNICATIONS INC.

# **Общая информация**

В данном разделе содержится важная информация о безопасной и эффективной работе с устройством. Пожалуйста, ознакомьтесь с этой информацией перед использованием устройства. Незнание нижеприведённых примечаний может привести к нарушению закона.

- Перед использованием устройства убедитесь, что Вы полностью зарядили аккумулятор.
- НЕ извлекайте аккумулятор из устройства во время зарядки.
- Перед установкой SIM-карты в устройство убедитесь, что устройство выключено.
- Длительное пребывание аккумулятора в состоянии низкой зарядки может вызвать полную разрядку аккумулятора и даже уменьшить срок службы аккумулятора. Для поддержания надлежащей функциональности заряжайте аккумулятор при его разрядке.
- Зарядите аккумулятор полностью, если Ваш телефон не будет использоваться в течение длительного времени. Это позволит предотвратить полную разрядку аккумулятора.
- НЕ пытайтесь разбирать устройство самостоятельно. Разборка устройства должна осуществляться сертифицированным специалистом.
- При нахождении в общественных местах используйте устройство только в соответствии с установленными инструкциями.
- В некоторых странах запись телефонных разговоров является нарушением закона. Всегда спрашивайте разрешения другой стороны перед тем, как Вы собираетесь записать разговор.
- Для защиты органов слуха уменьшите громкость перед использованием стереонаушников или других аудиоустройств.
- Во избежание повреждения сенсорного экрана и устройства НЕ прилагайте чрезмерного давления на них, а также вынимайте устройство из кармана ваших брюк, прежде чем сесть. Кроме того, рекомендуется использовать только стилус или палец для взаимодействия с сенсорным экраном. Гарантия не распространяется на трещины на сенсорном экране, вызванные неправильным использованием.
- Если Вы используете устройство в течение длительного времени (разговор по телефону, просмотр онлайновых сообщений или зарядка батареи), устройство может нагреться. В большинстве случаев такое состояние является нормальным.
- Обратитесь за сервисным обслуживанием к поставщику или уполномоченному специалисту по техническому обслуживанию в случае, если: 1. Устройство было повреждено; 2. Вы следуете инструкциям по использованию устройства, а устройство не работает в нормальном режиме; 3. Устройство подверглось воздействию воды; 4. На устройство была пролита жидкость или упал какой-либо предмет.
- НЕ вставляйте посторонние предметы в слоты и отверстия Вашего устройства.
- Не располагайте устройство вблизи источников тепла, таких как печи, радиаторы отопления или другое выделяющее тепло оборудования.
- На поверхности или внутри устройства может образоваться конденсат, в том числе при переносе устройства из одного места в другое с различным температурным режимом и/или уровнем влажности. Во избежание повреждений, прежде чем использовать устройство, подождите, пока влага не испарится.
- Во избежание повреждения НЕ ставьте устройство на неустойчивые поверхности, столы, стойки, кронштейны и другие места.
- Перед чисткой отключите устройство. Используйте влажную ткань для очистки, НЕ используйте воду, жидкие или аэрозольные средства для чистки сенсорного экрана.

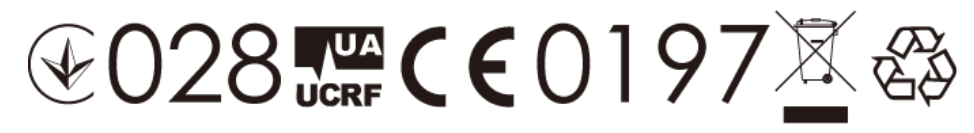

Classic Lite | 2

# **Содержание**

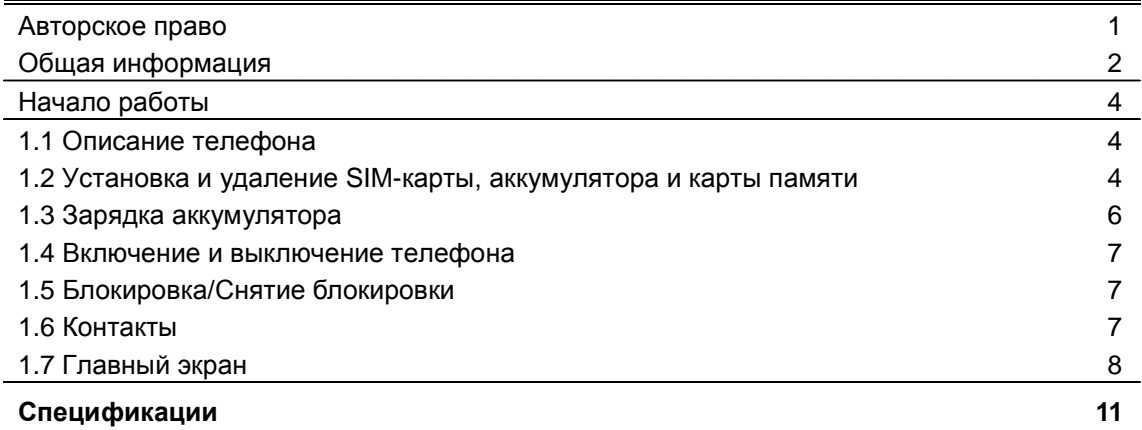

# **1. Начало работы**

#### **1.1 Описание телефона**

В данном разделе Вы ознакомитесь с аппаратными элементами устройства.

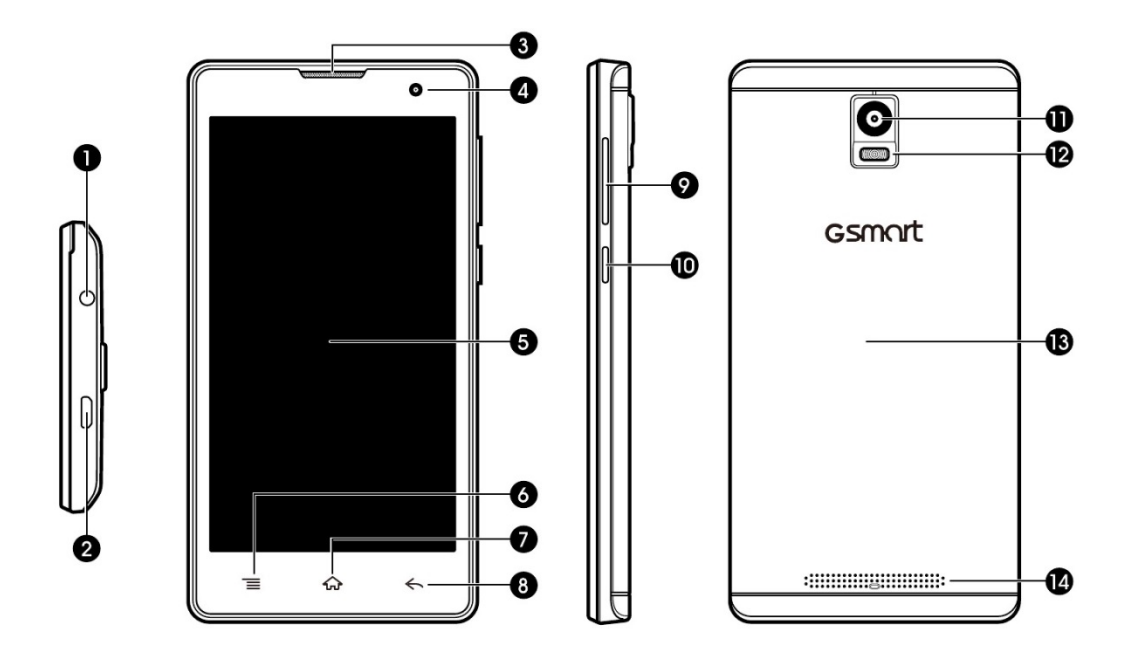

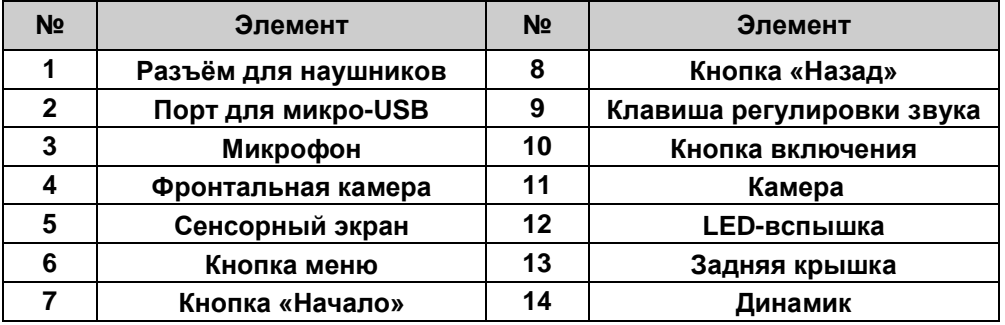

#### **1.2 Установка и удаление SIM-карты, аккумулятора и карты памяти**

#### **Установка SIM-карты**

В устройстве предусмотрено два слота для установки SIM-карт. Правый слот отмечен как SIM1 (для использования микро SIM-карты), а левый слот - SIM2 (для использования мини SIM-карты).

- Для установки карты SIM1: Убедитесь, что позолоченные контакты обращены вниз и скошенным углом вперёд. Вставьте SIM-карту в слот и протолкните её до отказа.
- Для установки карты SIM2: Убедитесь, что позолоченные контакты обращены вниз и скошенным углом назад. Вставьте SIM-карту в слот и протолкните её до отказа.

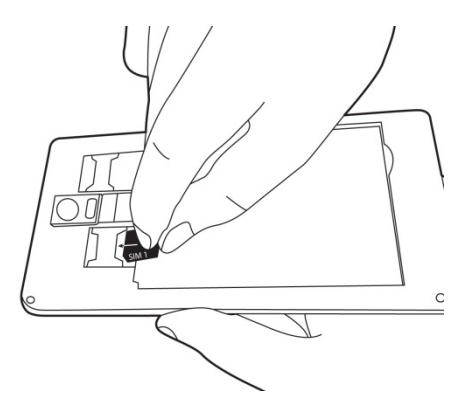

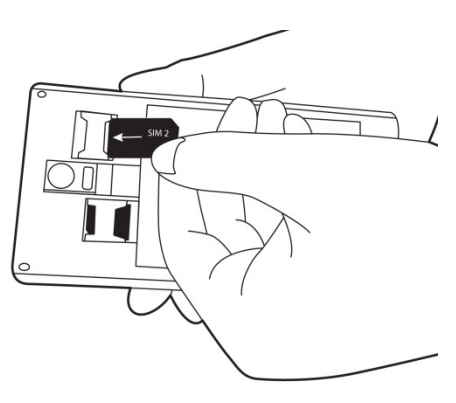

**Для установки карты SIM1 Для установки карты SIM2**

#### **Извлечение SIM-карты**

Отключите телефон и вытяните SIM-карту из слота.

#### **ПРИМЕЧАНИЕ:**

#### **Переключение SIM-карт**

**По умолчанию, использование системы связи 3G (GSM+WCDMA) назначено на слот карты SIM1, но система связи может быть переключена вручную на SIM2.**

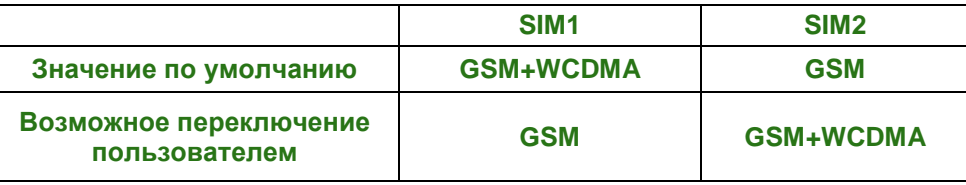

**Нажмите кнопку Applications (Приложения) > More… (Далее) > Mobile networks (Мобильные сети) > 3G service (Обслуживание 3G) > Enable 3G (Активировать 3G). Выберите нужную SIM-карту для системы WCDMA+GSM, другая карта будет назначена для GSM-соединения автоматически.**

**Если Вы вставите только одну SIM-карту, по умолчанию будет активирована работа с системой связи GSM+WCDMA.**

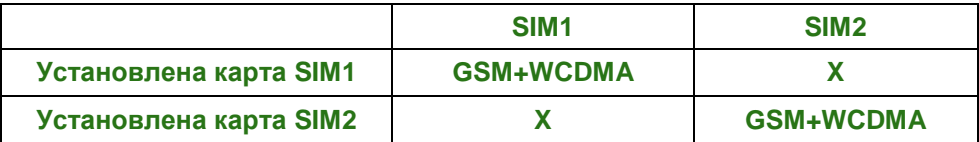

#### **Переключатель передачи данных**

**Нажмите кнопку Applications (Приложения) > > SIM management (Управление SIM-картами) > Data connection (Информационное соединение). Выберите ту же SIM-карту, которая назначена для системы связи 3G (GSM+WCDMA).**

#### **Аккумулятор**

Ваш телефон оснащён перезаряжаемой аккумуляторной батареей. Период работы аккумулятора до подзарядки зависит от сетевого соединения, используемых приложений и типа подключенных к телефону аксессуаров.

#### **Установка аккумулятора**

Убедитесь, что контакты аккумулятора плотно прилегают к соответствующим разъёмам в слоте для аккумулятора.

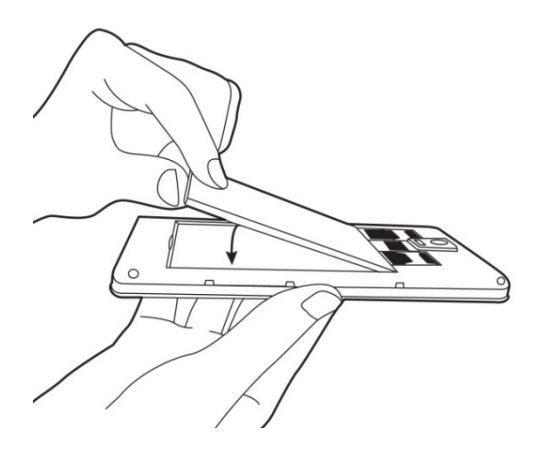

#### **Извлечение аккумулятора**

С помощью пальца приподнимите аккумулятор, затем извлеките его.

#### **Замена задней панели**

- (1) Вставьте крышку в слот снизу.
- (2) Затем нажмите по бокам крышки до щелчков.

#### **Карта памяти**

Для хранения фотографий, музыки, видео и другой информации Вам может понадобиться карта микро-SD.

#### **Установка карты памяти**

- (1) Вставьте карту памяти в слот позолоченными контактами вниз.
- (2) Протолкните карту памяти до щелчка.

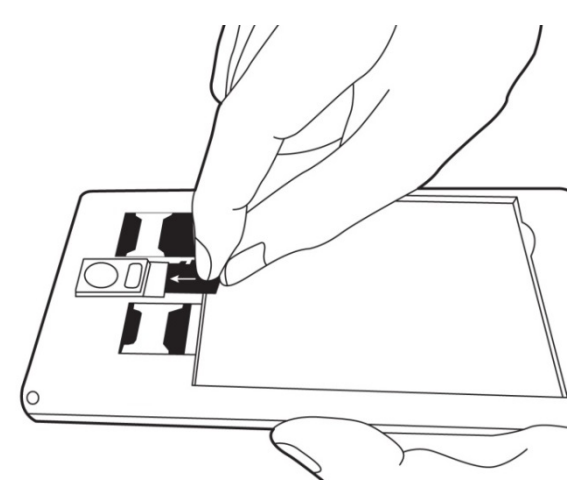

#### **Извлечение карты памяти**

- (1) Для безопасного извлечения карты памяти нажмите кнопку Applications (Приложения) > Settings (Настройки) > Storage (Память) > Unmount SD card (Отключить карту SD) > OK.
- (2) Нажмите на карту памяти вниз, чтобы извлечь ее из слота.

#### **1.3 Зарядка аккумулятора**

При первом извлечении Вашего телефона из коробки аккумулятор заряжен не полностью. До начала использования проведите полную зарядку аккумулятора.

- (1) Подсоедините кабель USB к зарядному устройству, затем подсоедините телефон посредством кабеля USB.
- (2) Включите зарядное устройство в розетку для начала зарядки телефона.
- (3) Для безопасности телефона используйте только оригинальное зарядное устройство, поставляемое с Вашим телефоном. Компания «GIGABYTE Communication Inc.» не несёт ответственности за любые возможные повреждения при использовании неоригинального зарядного устройства или другого оборудования.

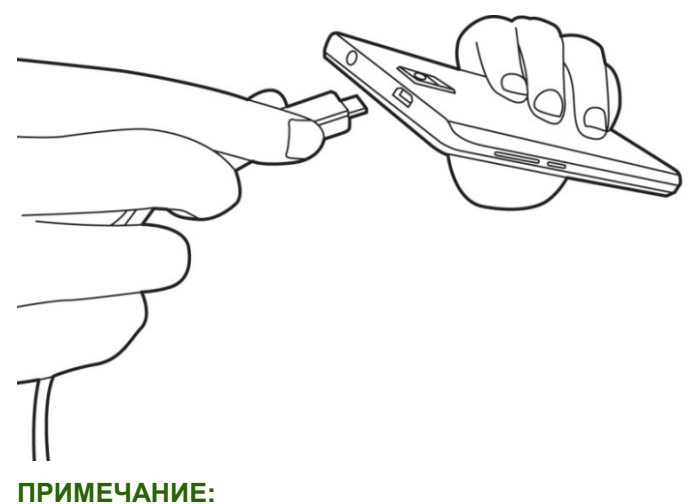

**Не извлекайте аккумулятор из телефона при подключенном зарядном устройстве, а также во время зарядки телефона.**

#### **1.4 Включение и выключение телефона**

#### **Включение телефона**

Нажмите и удерживайте кнопку включения, пока на экране телефона не появится логотип «GSmart».

#### **Выключение телефона**

- (1) Нажмите и удерживайте кнопку включения в течение нескольких секунд.
- (2) Появится всплывающее окно, затем нажмите «Отключить питание».
- (3) Нажмите «OK» для подтверждения.

#### **Спящий режим**

Чтобы перевести телефон в спящий режим, слегка нажмите кнопку включения. Экран отключится. Для включения экрана слегка нажмите кнопку включения снова.

#### **1.5 Блокировка / Снятие блокировки**

#### **Снятие блокировки устройства**

Потяните иконку G по экрану по направлению к иконке разблокировки для снятия блокировки устройства.

#### **1.6 Контакты**

Меню «Контакты» являются Вашей телефонной книгой, которая позволяет хранить имена, номера телефонов, адреса электронной почты и другую информацию. Через меню «Контакты» можно подключиться к Вашему аккаунту в Google, аккаунтам корпоративной почты и интегрировать Вашу контактную информацию.

#### **Добавление контакта**

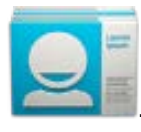

- (1) Нажмите кнопку Applications (Приложения) > .
- (2) Нажмите  $\mathcal{Q} > \mathcal{Q}$  для добавления нового контакта.
- (3) Выберите опцию синхронизации нового контакта с аккаунтом Google, телефонной книгой, данными SIM1 или SIM2.
- (4) В окне появится новый контакт.
- (5) Нажимайте на каждое поле и вводите контактную информацию.
- (6) Нажмите «DONE» (Готово) для сохранения.

#### **ПРИМЕЧАНИЕ:**

#### **Для контакта, сохранённого в SIM-карте, добавить фотографию невозможно.**

#### **Поиск контактов**

На экране контактов выполните любое из следующих действий для удобного поиска контактов:

• Нажмите  $\mathbb Q$  для ввода первых букв имени контакта для поиска. При наборе список будет формироваться и отфильтровываться. По завершении поиска нажмите  $\times$  для перехода к экрану контактов.

#### **1.7 Главный экран**

На главном экране Вы можете быстро получить доступ к общим функциям и просмотреть уведомления о пропущенных звонках, полученных сообщениях, заряде аккумулятора и состоянии подключения.

**Главный экран по умолчанию:** Основные функции.

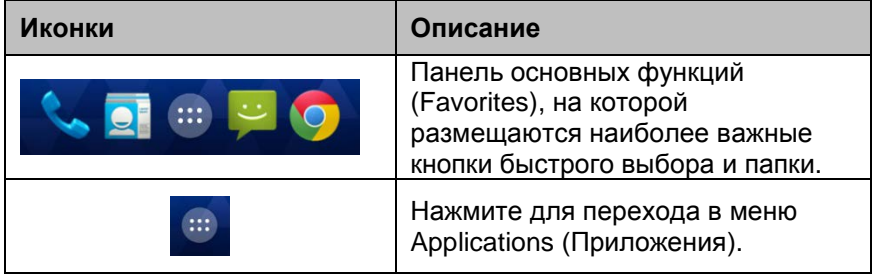

Для смены экрана проведите по главному экрану с левой стороны на правую сторону или с правой стороны на левую. В нижней части каждого главного экрана расположены иконки, которые выполняют различные функции:

**Главный экран, собственные настройки:** Вы можете добавить кнопки быстрого выбора и виджеты.

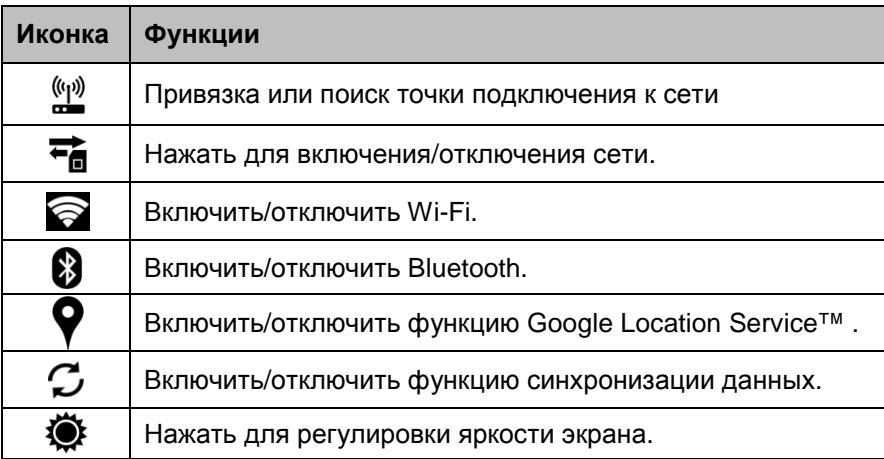

# **Значки состояния**

Значки на строке состояния передают информацию различного рода. Нажмите на строку состояния и прокрутите вниз для просмотра уведомлений или системной информации.

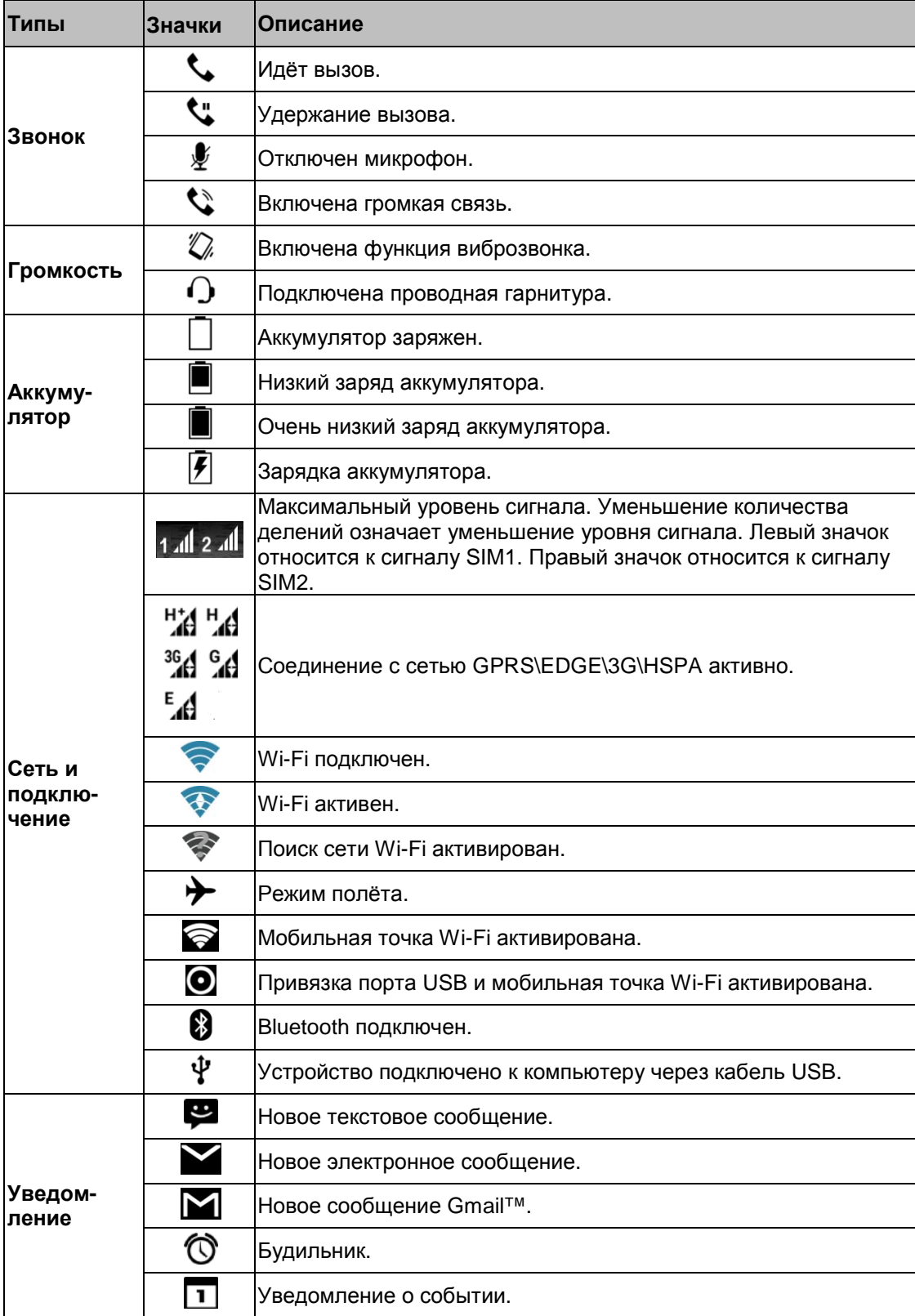

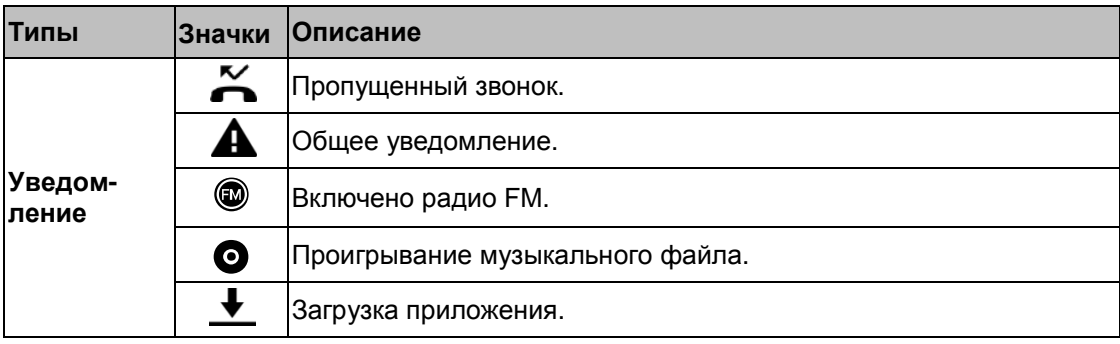

# **Спецификации**

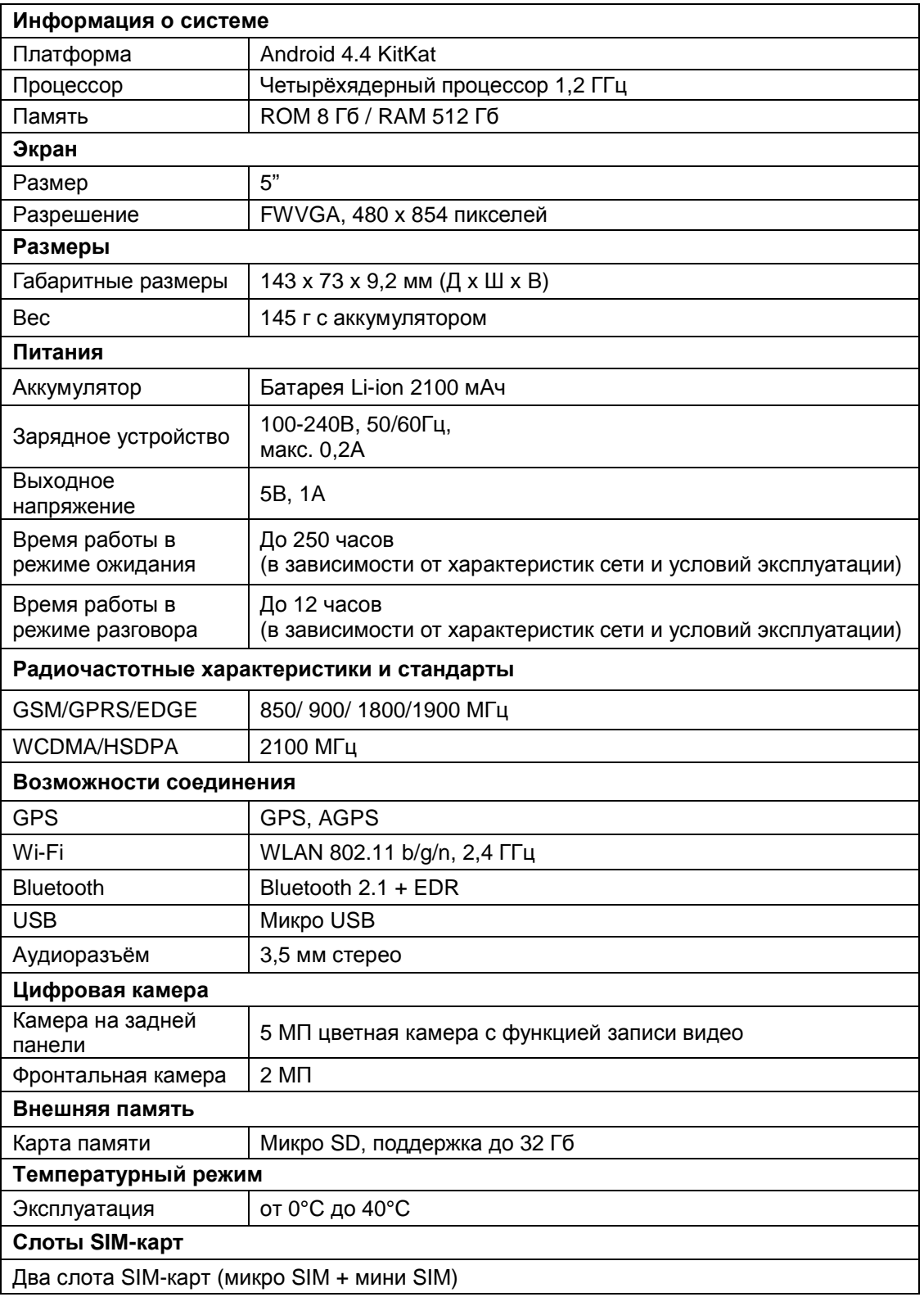

#### **ПРИМЕЧАНИЕ:**

- **1. Спецификации и набор аксессуаров могут меняться в зависимости от комплектации и/или региона эксплуатации. В спецификации могут вноситься изменения без предварительного уведомления.**
- **2. Наличие рекламных функций, встроенных в приложения Android™ Вашего телефона, может вызвать прерывание передачи мобильных данных,**

**возникновение непредвиденных ошибок функционирования ЦПУ и высокое потребление энергии аккумуляторов. Мы рекомендуем отключить приложения со встроенными рекламными функциями во избежание аномального функционирования телефона и сохранения заряда аккумулятора.**

**3. Приблизительно 2 Гб памяти занято встроенным программным обеспечением, ещё 2 Гб в «Памяти телефона» занято загруженными приложениями, их базами данных, музыкальными файлами, картинками, видео и документами.**

При внесении изменений в данный документ более позднюю версию можно получить на официальном сайте GSmart по адресу: [www.gigabytecm.com](http://www.gigabytecm.com/)

Android, Google, Google Play и другие торговые знаки являются торговыми марками компании «Google Inc.».

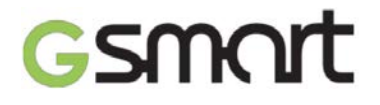

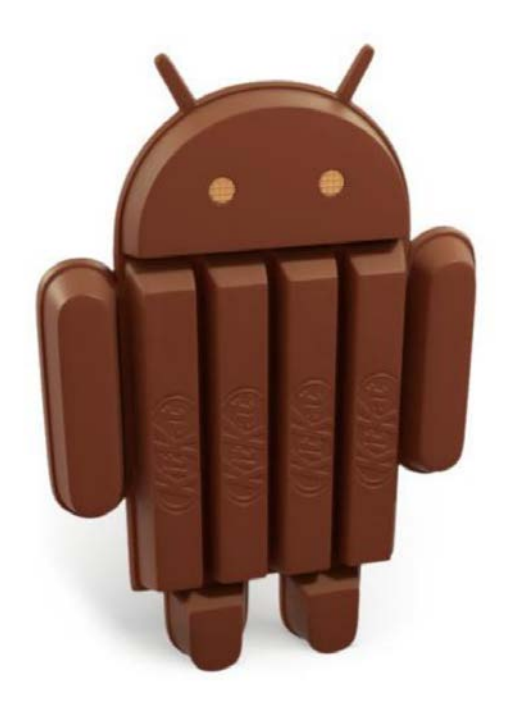

# **Android 4.4, KitKat Руководство пользователя**

# Gsmart

# **Содержание**

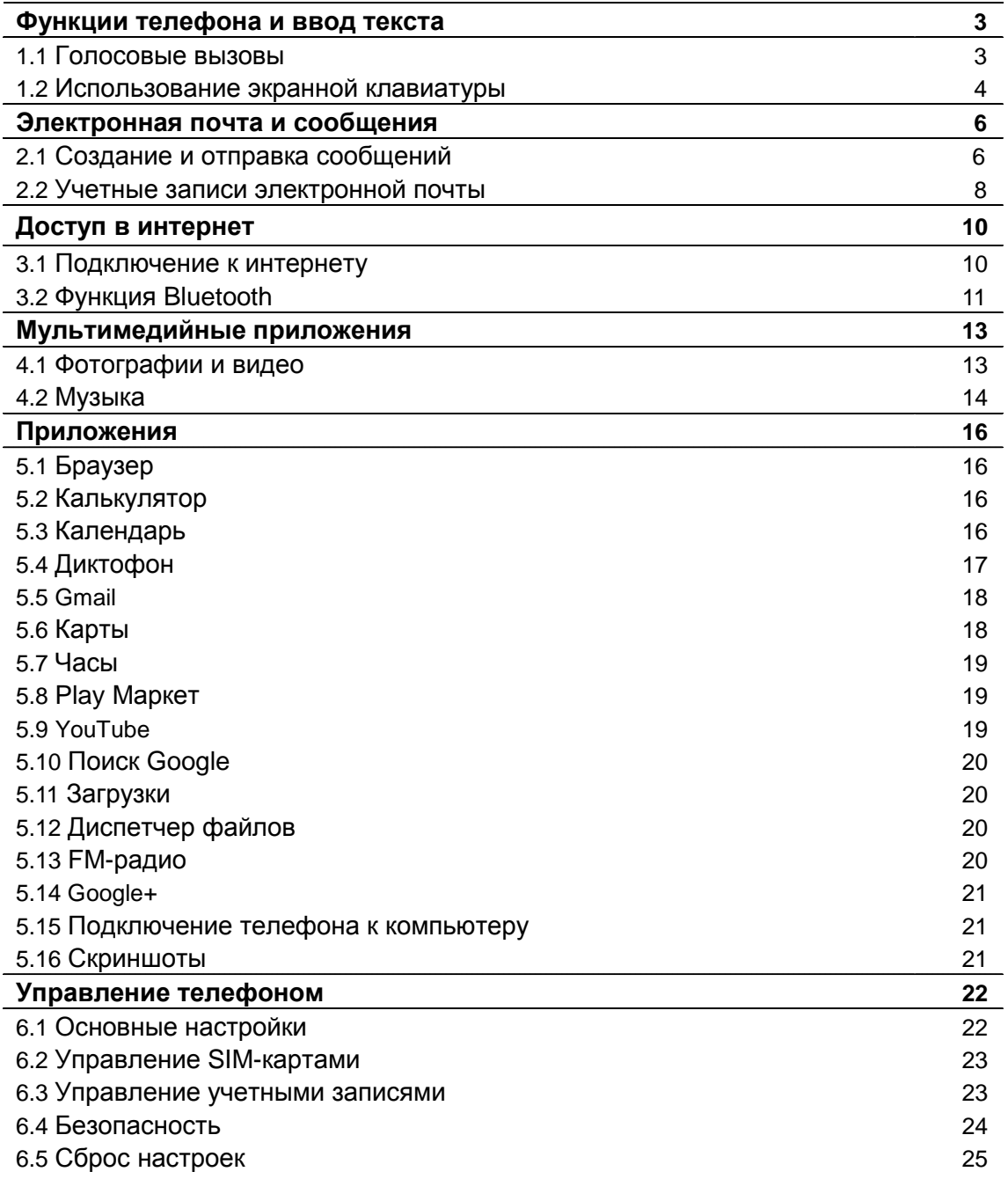

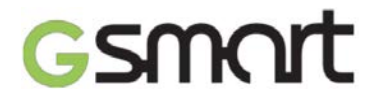

# **Функции телефона и ввод текста**

Нажмите на значок экрана приложений > вкладка **APPS (Приложения) > Phone (Телефон)**.

# **1.1 Голосовые вызовы**

#### **Выполнение вызова из приложения Phone (Телефон)**

- 1. Перейдите на экран приложения **Phone (Телефон)**.
- 2. Введите номер телефона, используя клавиатуру.
- 3. Нажмите на значок  $\mathbf{\mathcal{L}}$ , чтобы начать вызов.

#### **ПРИМЕЧАНИЕ**:

Нажмите клавишу **X** для удаления одной цифры номера. Нажмите и удерживайте **X**, чтобы удалить номер полностью.

#### **Выполнение вызова из приложения Contacts (Контакты)**

- 1. Нажмите на значок экрана приложений > вкладка **APPS (Приложения)** > .
- 2. Коснитесь имени контакта на экране.
- 3. Нажмите на номер телефона, по которому хотите позвонить.
- 4. Если в телефоне установлена карта SIM2, откроется всплывающее меню, где можно выбрать SIM-карту (SIM1 или SIM2), с которой будет выполнен вызов.

#### **Экстренные вызовы**

Перед тем, как сделать экстренный вызов, необходимо разблокировать экран устройства. На экране приложения **Phone (Телефон)** введите международный номер экстренной службы 112 и нажмите на карту SIM1 или SIM2.

#### **Международные вызовы**

- 1. Перейдите на экран приложения **Phone (Телефон)**.
- 2. Нажмите и удерживайте клавишу 0, пока на экране не появится символ +, который является префиксом международного телефонного кода.
- 3. Введите код страны, код региона и номер абонента.
- 4. Выберите SIM-карту (SIM1 или SIM2), с которой будет выполнен международный звонок.

#### **Ответ на входящий вызов или его отклонение**

- Чтобы принять вызов, перетащите на экране значок ...
- Чтобы отклонить звонок, перетащите значок

#### **Быстрый ответ на входящий вызов**

При поступлении на телефон входящего звонка вы можете быстро ответить на него  $\overline{\phantom{a}}$ сообщением, перетащив значок  $\overline{\phantom{a}}$  на экране.

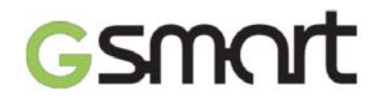

# **Удержание вызова**

В процессе телефонного разговора вы можете поставить звонок на удержание, нажав на  $\blacksquare$ .

## **Переключение между вызовами**

Если вы уже находитесь в процессе разговора по телефону, при поступлении нового входящего вызова нажмите на значок **места поставить первый** звонок на удержание и ответить на второй. Нажмите  $\mathcal G$  для переключения между звонками.

## **Установка конференц-связи**

1. В процессе телефонного разговора нажмите на значок - чтобы набрать второй телефонный номер.

2. Когда абонент ответит на ваш звонок, нажмите  $\blacktriangle$ , чтобы объединить все вызовы и начать конференц-связь.

3. Если вы находитесь в процессе разговора и на телефон поступает еще один входящий звонок, вы также можете начать конференц-связь, нажав на значок  $\mathfrak{X}$ 

# **ПРИМЕЧАНИЕ**:

Конференц-связь является сетевой службой. Проверьте, поддерживает ли ваш оператор мобильной связи эту услугу.

#### **Управление другими функциями голосовых вызовов**

В процессе телефонного разговора вы можете выполнить следующие действия:

- $\mathsf{H}$ ажмите на значок  $\Psi$ , чтобы включить громкую связь. Повторно нажмите  $\P$ <sup> $\P$ </sup>, чтобы отключить ее.
- Нажмите на значок  $\bar{\mathbb{Z}}$ , чтобы отключить микрофон. Снова нажмите  $\bar{\mathbb{Z}}$ , чтобы включить его.

#### **Завершение вызова**

Нажмите на значок • , чтобы закончить звонок.

# **1.2 Использование экранной клавиатуры**

Экранная клавиатура открывается автоматически в портретном режиме, когда приложение требует ввода текста, например, при написании SMS-сообщения или сообщения электронной почты. Способ ввода с клавиатуры определяется настройками по умолчанию.

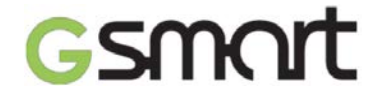

#### **Использование экранной клавиатуры**

- Нажимайте функциональные клавиши для вызова различных функций
- Нажимайте клавиши для ввода букв.

#### **Настройка способа ввода с клавиатуры**

- 1. Нажмите на значок экрана приложений > вкладка **APPS (Приложения) > > Language & Input (Язык и ввод).**
- 2. Нажмите **Default (По умолчанию)**. Откроется всплывающее окно.
- 3. Выберите способ ввода, который хотите использовать.

#### **Пользовательский словарь**

- 1. Нажмите на значок экрана приложений > вкладка **APPS (Приложения) > > Language & Input (Язык и ввод) > Personal dictionary (Пользовательский словарь).**
- 2. Нажмите знак плюса  $+$ , чтобы ввести свое слово в пользовательский словарь английского или других языков. После добавления слов вы можете использовать их на телефоне. Нажмите на добавленное слово в пользовательском словаре для его редактирования или коснитесь значка корзины  $\bullet$ . чтобы его удалить.

#### **Использование Google Клавиатуры**

- Для переключения между режимами ввода заглавных и строчных букв нажмите  $\left| \bigoplus \right|$
- Для ввода цифр и символов нажмите клавишу 2123

#### **Настройки Google Клавиатуры**

- 1. Нажмите на значок экрана приложений > вкладка **APPS (Приложения) > > Language & Input (Язык и ввод).**
- 2. В разделе **Keyboard & Input Methods (Клавиатура и способы ввода)** нажмите на значок  $\overline{a}$ , чтобы задать предпочтительные настройки.

# smart

# **Электронная почта и сообщения**

# **2.1 Создание и отправка сообщений**

#### **Отправка сообщений**

- 1. Текстовые сообщения (SMS), помимо текста, могут включать смайлики для выражения настроения и эмоций.
- 2. Мультимедийные сообщения (MMS) могут содержать текст, изображения, аудиозаписи и видеоролики.
- 3. Телефон поддерживает отправку голосовых сообщений, а также вложение в сообщение файлов с рингтонами и аудиозаписями.

#### **ПРИМЕЧАНИЕ**:

- 1. При использовании двух SIM-карт (SIM1 и SIM2) служба отправки сообщений будет выбрана по умолчанию.
- 2. Нажмите на значок экрана приложений > вкладка **APPS (Приложения) > > SIM management (Управление SIM-картами**), чтобы изменить настройки по умолчанию.

#### **Отправка сообщений из приложения Message (SMS/MMS)**

- 1. Нажмите на значок экрана приложений > вкладка **APPS (Приложения) >** .
- 2. Нажмите на значок  $\blacksquare$ , чтобы создать новое сообщение.
- 3. Введите номер телефона или нажмите  $\Xi_{+}$ , чтобы выбрать получателя из списка контактов.
- 4. Введите текст и нажмите для отправки сообщения.

#### **ПРИМЕЧАНИЕ**:

Если вы закроете приложение не отправив сообщение, оно автоматически сохраняется в черновиках.

#### **Отправка сообщений из приложения People (Контакты)**

- 1. Нажмите на значок экрана приложений > вкладка **APPS (Приложения) >** .
- 2. Нажмите на имя контакта, чтобы отобразить его контактные данные.
- 3. Нажмите на значок  $=$ , чтобы создать новое сообщение.
- 4. Введите текст и нажмите для отправки сообщения.

#### **Отправка сообщений из приложения Phone (Телефон)**

- 1. Нажмите на значок экрана приложений > вкладка **APPS (Приложения) >** .
- 2. Выберите вкладку  $\mathbb Q$ , чтобы просмотреть журнал всех входящих и исходящих вызовов.
- 3. Нажмите на имя контакта в журнале вызовов.
- 4. Нажмите на значок  $\blacksquare$ , чтобы создать новое сообщение.
- 5. Введите текст и нажмите для отправки сообщения.

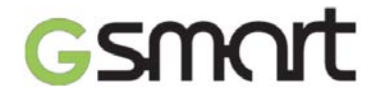

#### **Получение и управление сообщениями**

Все сообщения, полученные от одного контакта или отправленные ему, объединяются в цепочку, которая похожа на чат.

#### **Ответ на текстовое сообщение**

- 1. Нажмите на значок экрана приложений > вкладка **APPS (Приложения) >** .
- 2. Нажмите на сообщение, на которое необходимо ответить.
- 3. Введите текст и нажмите для отправки сообщения.

#### **Пересылка текстового сообщения**

- 1. Нажмите на значок экрана приложений > вкладка **APPS (Приложения) >** .
- 2. Нажмите на сообщение, чтобы открыть весь чат.
- 3. Нажмите и удерживайте сообщение, чтобы открыть меню параметров сообщения.
- 4. Нажмите **Forward (Переслать).**
- 5. Нажмите  $\Xi_{+}$ , чтобы выбрать получателя.
- $6.$  Нажмите  $\rightarrow$  для отправки сообщения.

#### **Удаление всех сообщений**

- 1. Нажмите на значок экрана приложений > вкладка **APPS (Приложения) >** .
- 2. Нажмите на сообщение, чтобы открыть весь чат.
- 3. Нажмите на значок меню **> Delete all threads (Удалить все чаты).**
- 4. Нажмите **Delete (Удалить)**, чтобы стереть все сообщения приложения.

#### **Удаление чата сообщений**

- 1. Нажмите на значок экрана приложений > вкладка **APPS (Приложения) >** .
- 2. Нажмите и удерживайте чат, который хотите удалить.
- 3. Нажмите на значок корзины  $\blacksquare$ , чтобы стереть все сообщения в этом чате.

#### **Удаление одного сообщения в чате**

- 1. Нажмите на значок экрана приложений > вкладка **APPS (Приложения) >** .
- 2. Выберите сообщение, которое хотите удалить.
- 3. Нажмите и удерживайте это сообщение, чтобы открыть меню параметров сообщения.
- 4. Нажмите **Delete (Удалить)**, чтобы стереть сообщение.

#### **Отправка голосового сообщения**

- 1. Нажмите на значок экрана приложений > вкладка **APPS (Приложения) >** .
- 2. Нажмите на значок  $\equiv$  +, чтобы создать новое сообщение.
- 3. Нажмите  $\bullet$   $\bullet$
- 4. На экране приложения **Message (SMS/MMS)** выберите **Ringtone (Рингтон)** или **Audio (Аудиозапись).**
- 5. Нажмите кнопку **Play (Воспроизвести)**, чтобы прослушать свое сообщение. Кнопка **Replace (Заменить)** позволяет вставить новый файл, а кнопка **Remove (Удалить)** удаляет вложение.

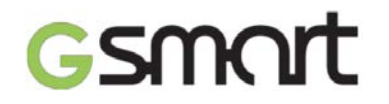

6. Введите текст и нажмите для отправки сообщения.

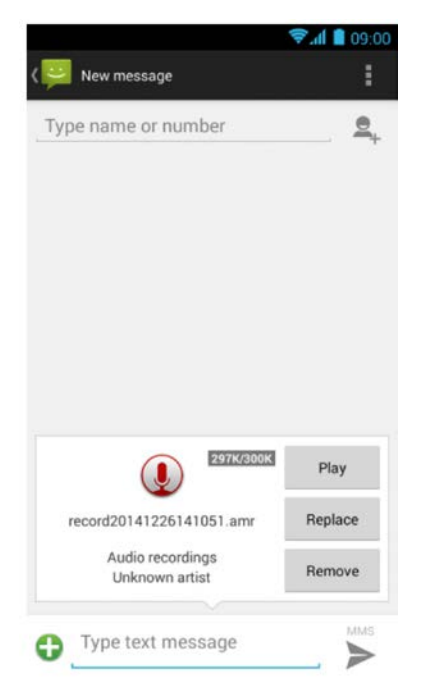

# **2.2 Учетные записи электронной почты**

Телефон получает все сообщения, приходящие на ваш электронный почтовый ящик.

#### **Добавление учетной записи**

- 1. Нажмите на значок экрана приложений > вкладка **APPS (Приложения) >** .
- 2. Введите адрес и пароль доступа к вашей электронной почте. Нажмите **Next (Далее).**
- 3. Выберите тип учетной записи.
- 4. Телефон автоматически получит все данные вашей учетной записи.
	- Если настройки электронной почты установлены, устройство сообщит об успешном подключении.
	- Если настройки не обнаружены, автоматически начнется процесс конфигурации вручную. Задайте параметры, следуя инструкциям на экране.
- 5. Введите имя учетной записи и нажмите **Next (Далее)** для завершения настройки.

#### **ПРИМЕЧАНИЕ**:

Имя учетной записи (аккаунта) – это имя, отображающееся на экране приложения Email.

#### **Добавление нескольких учетных записей**

- 1. Нажмите на значок экрана приложений > вкладка **APPS (Приложения) >** .
- 2. Нажмите на значок меню > **Settings (Настройки) > Add account (Добавить аккаунт)**.
- 3. Следуйте инструкциям на экране, чтобы ввести данные новой учетной записи.

#### **Удаление учетной записи**

1. Нажмите на значок экрана приложений > вкладка **APPS (Приложения) >** .

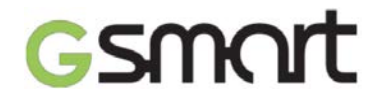

- 2. Нажмите на значок меню > **Settings (Настройки).**
- 3. Выберите учетную запись, которую хотите удалить (если их несколько).
- 4. Нажмите **Remove account (Удалить аккаунт)** внизу экрана.
- 5. Нажмите **OK** для подтверждения удаления.

#### **Отправка сообщения электронной почты**

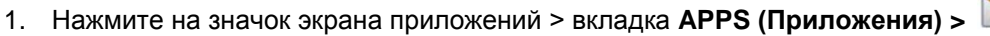

- 2. Выберите аккаунт, если на телефоне используется несколько учетных записей.
- 3. Нажмите на значок  $\sum_{+}$  чтобы создать новое сообщение.
- 4. Введите адрес электронной почты получателя.
- 5. Укажите тему сообщения.
- 6. Нажмите для отправки письма.

#### **Отправка сообщения электронной почты из приложения People (Контакты)**

- 1. Нажмите на значок экрана приложений > вкладка **APPS (Приложения) >** .
- 2. Коснитесь имени контакта, которому хотите написать сообщение.
- 3. Нажмите на адрес электронной почты контакта. В открывшемся подменю выберите **Email (Написать письмо)**.
- 4. Укажите тему сообщения.
- 5. Нажмите для отправки письма.

#### **Добавление вложения в сообщение электронной почты**

Перед отправкой письма нажмите **на значок меню > Attach file (Прикрепить файл)** и выберите файл, который хотите вложить.

#### **Ответ или пересылка сообщения электронной почты**

- 1. Откройте сообщение.
- 2. Выполните следующие действия:
	- **Reply (Ответить):** нажмите , чтобы написать ответное сообщение отправителю.
	- **Reply all (Ответить всем)**: нажмите  $\frac{1}{2}$ , чтобы ответить всем получателям и отправителю.
	- **Forward (Переслать)**: нажмите , чтобы переадресовать сообщение другому получателю.
- 3. Введите имя получателя.
- 4. Нажмите для отправки письма.

## **Удаление сообщения электронной почты**

- 1. Нажмите на значок экрана приложений > вкладка **APPS (Приложения) >** .
- 2. В папке «Входящие» выберите сообщение, которое хотите удалить.
- 3. Нажмите на значок корзины , чтобы удалить письмо.

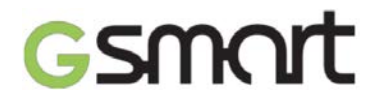

# **Доступ в интернет**

## **3.1 Подключение к интернету**

Телефон может подключиться к интернету следующими способами:

- через сети Wi-Fi
- через сети GPRS/ EDGE/ 3G/ 3.5G/ HSPA+

#### **ПРИМЕЧАНИЕ**:

Использование интернета может быть платной услугой. Для отключения данного

сервиса нажмите на значок экрана приложений > вкладка **APPS (Приложения) > > SIM management (Управление SIM-картами) > Data connection (Передача данных)** и уберите флажок этой функции.

#### **Использование сетей Wi-Fi**

- 1. Нажмите на значок экрана приложений > вкладка **APPS (Приложения) >** > **Wi-Fi.**
- 2. Установите переключатель Wi-Fi в положение **Вкл**. или **Выкл**.

#### **Подключение к сети Wi-Fi**

- 1. Нажмите Wi-Fi и установите переключатель функции в положение **Вкл**.. Выполните поиск доступных сетей Wi-Fi.
- 2. На экране появится список найденных сетей. Выберите нужную сеть и нажмите **Connect (Подключить)**.
- 3. При выборе незащищенной сети подключение устанавливается автоматически.
- 4. Для подключения к защищенной сети потребуется пароль. Введите пароль и нажмите **Connect (Подключить)**.
- 5. После того, как устройство подключится к сети Wi-Fi, на экране в строке состояния появится значок подключения по Wi-Fi .

#### **Добавление сети Wi-Fi**

- 1. Нажмите на значок экрана приложений > вкладка **APPS (Приложения) >** > **Wi-Fi.**
- 2. На экране настроек Wi-Fi нажмите значок  $+$ . Откроется всплывающее окно.
- 3. Следуя инструкциям на экране, введите необходимые данные и нажмите **Save (Сохранить)**, чтобы сохранить заданные настройки.

#### **Установка настроек Wi-Fi**

- 1. Нажмите на значок экрана приложений > вкладка **APPS (Приложения) >** > **Wi-Fi.**
- 2. Нажмите на значок меню > **Advanced (Дополнительные функции)**, чтобы открыть настройки параметров Wi-Fi.

#### **Использование устройства в режиме модема и точки доступа**

1. Телефон может использоваться в качестве беспроводной точки доступа Wi-Fi, USB или Bluetooth-модема для обеспечения выхода в интернет другим устройствам.

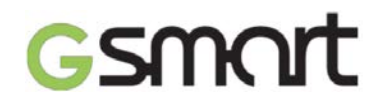

- 2. Нажмите на значок экрана приложений > вкладка **APPS (Приложения)** > > **More (Еще) > Tethering & portable hotspot (Режим модема и точки доступа).**
- 3. Здесь вы можете включить или отключить функцию USB-модема, беспроводной точки доступа Wi-Fi или Bluetooth-модема, а также задать параметры точки доступа Wi-Fi.

#### **Подключение к виртуальным частным сетям (VPN)**

- 1. Нажмите на значок экрана приложений > вкладка **APPS (Приложения) >** > **More (Еще) > VPN.**
- 2. Для доступа к защищенным сетям требуется задать графический ключ, PIN-код или пароль для разблокировки экрана. Перейдите в меню настройки разблокировки телефона и выберите подходящий способ защиты.
- 3. Вернитесь на экран настройки параметров VPN.
- 4. Нажмите **Add VPN network (Добавить профиль VPN)**, чтобы ввести данные сети VPN.
- 5. Указав необходимую информацию, нажмите **Save (Сохранить)** для завершения настройки.

#### **Выполнение передачи данных**

- 1. Если вы настроили несколько различных типов подключений, выберите тот, который хотите использовать.
- 2. Нажмите на значок экрана приложений > вкладка **APPS (Приложения) >** > **SIM management (Управление SIM-картами) > Data connection (Передача данных).**
- 3. Выберите SIM-карту, с которой будет выполняться подключение к мобильному интернету.

#### **Передача данных в роуминге**

Сначала задайте тип подключения, а затем выполните следующие действия:

- 1. Нажмите на значок экрана приложений > вкладка **APPS (Приложения) >** > **SIM management (Управление SIM-картами) > Data roaming (Роуминг данных).**
- 2. Выберите SIM-карту, с которой будет выполняться подключение к интернету в роуминге.

# **3.2 Функция Bluetooth**

Телефон поддерживает установку Bluetooth-соединения в трех режимах:

- **On (Вкл.):** функция Bluetooth включена. Ваш телефон может находить другие Bluetooth-устройства поблизости, но остается невидимым для них.
- **Discoverable (Режим видимости)**: функция Bluetooth включена и ваш телефон доступен для обнаружения другими Bluetooth-устройствами.
- **Off (Выкл.):** функция Bluetooth отключена.

#### **Включение и отключение Bluetooth**

- 1. Нажмите на значок экрана приложений > вкладка **APPS (Приложения)** > > **Bluetooth**.
- 2. Установите переключатель Bluetooth в положение **Вкл.** или **Выкл**.
- 3. Нажмите **Bluetooth**, чтобы открыть параметры настройки соединения.

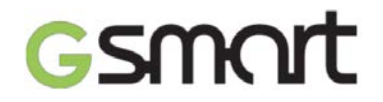

4. Коснитесь имени устройства, чтобы сделать его видимым для всех.

#### **Подключение к Bluetooth-устройствам**

Для обмена данными по Bluetooth-соединению необходимо сначала связать два устройства, т.е. образовать из них пару.

- 1. Нажмите на значок экрана приложений > вкладка **APPS (Приложения)** > > **Bluetooth**.
- 2. Нажмите **Search for devices (Поиск устройств)** для обнаружения видимых устройств.
- 3. На экране появится список найденных Bluetooth-устройств. Выберите одно из них для подключения.
- 4. Начните процедуру связывания, введите пароль, а затем нажмите **OK** для завершения.

## **ПРИМЕЧАНИЕ**:

- 1. Пароль, вводимый на телефоне, должен совпадать с паролем устройства, к которому вы хотите подключиться. Ввод пароля требуется при первом установлении соединения. После того, как два устройства будут связаны, при последующих подключениях пароль не нужен.
- 2. Для просмотра списка принятых файлов нажмите на значок меню > **Show received files (Принятые файлы)**.

# Smart

# **Мультимедийные приложения**

# **4.1 Фотографии и видео**

#### **Просмотр фотографий в галерее телефона**

1. Нажмите на значок экрана приложений > вкладка **APPS (Приложения)** > .

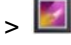

- 2. Нажмите на один из альбомов, чтобы открыть миниатюры всех изображений этого альбома.
- 3. Нажмите на фотографию, чтобы отобразить ее в полноэкранном размере.
- 4. Пролистывайте слева направо или справа налево, чтобы просмотреть все снимки в альбоме.

## **Просмотр фотографий в режиме слайд-шоу**

- 1. При просмотре изображения нажмите на значок меню > **Slideshow (Слайдшоу)**.
- 2. Для остановки воспроизведения слайд-шоу коснитесь экрана телефона.

## **Установка изображения в качестве обоев главного экрана**

- 1. При просмотре изображения нажмите на значок меню > **Set picture as (Установить как) > Wallpaper (Обои)**.
- 2. Перетащите палец по экрану, чтобы выбрать область обрезки изображения.
- 3. Нажмите **Crop (Обрезать)**, чтобы использовать изображение в качестве обоев экрана.

## **Установка изображения в качестве фото контакта**

При просмотре изображения нажмите на значок меню > **Set picture as (Установить как) > Contact photo (Фото контакта)**.

- 1. Выберите контакт, к которому хотите добавить изображение.
- 2. Перетащите палец по экрану, чтобы выбрать область обрезки изображения.
- 3. Нажмите **Crop (Обрезать)**, чтобы использовать изображение в качестве обоев экрана.

#### **Редактирование изображения**

При просмотре изображения вы можете выполнять следующие действия:

- Чтобы удалить ненужную область фотографии, нажмите на значок меню > **Crop (Обрезать)**. Перетащите палец по экрану, чтобы выбрать область обрезки изображения. Сохраните изменения, нажав **Crop (Обрезать)**.
- Чтобы добавить эффекты к изображению, нажмите на значок меню > **Edit (Редактировать)**. Применяйте различные эффекты, нажимая кнопки внизу экрана. Сохраните изменения, нажав **Save (Сохранить)**.

#### **Сведения об изображении**

- 1. При просмотре изображения нажмите на значок меню > **Details (Информация)**.
- 2. Откроется экран сведений о файле. Нажмите **Close (Закрыть)** для возврата к фотографии.

# **Воспроизведение видеофайла**

1. Нажмите на значок экрана приложений > вкладка **APPS (Приложения)** >

Выберите нужный файл.

2. Нажмите на значок  $\bullet$ , чтобы воспроизвести видеозапись.

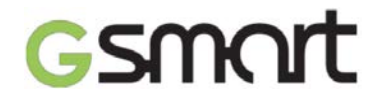

# **4.2 Музыка**

#### **Воспроизведение музыкальных записей**

- 1. Нажмите на значок экрана приложений > вкладка **APPS (Приложения)** > .
- 2. Нажмите **Songs (Песни)**, чтобы открыть список всех аудиозаписей на телефоне.
- 3. Нажмите на название песни, и воспроизведение начнется автоматически.

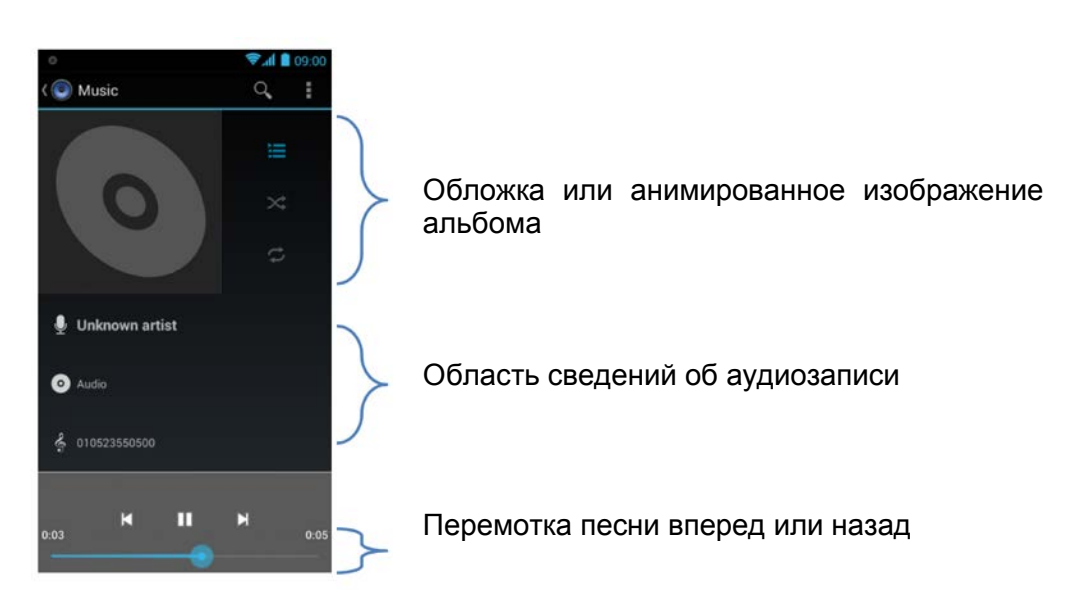

#### **Изменение параметров воспроизведения**

Во время проигрывания песни нажмите кнопку меню в нижней части экрана.

- Нажмите **Party shuffle (В случайном порядке)**, чтобы файлы проигрывались в случайном порядке.
- Нажмите **Add to playlist (Добавить в плейлист)** для добавления песни в список воспроизведения.

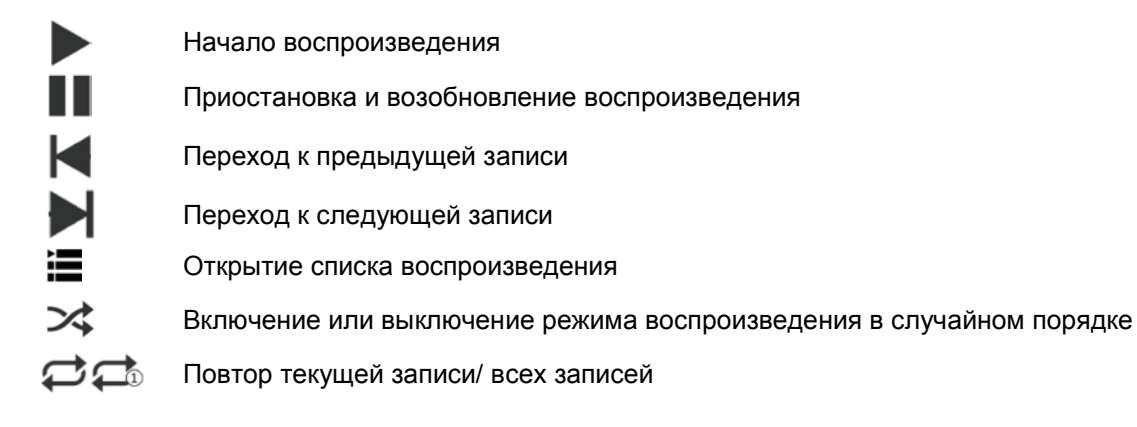

#### **Управление настройками воспроизведения**

Добавляйте различные звуковые эффекты в песни, нажав на значок меню > **Sound effects (Звуковые эффекты)**.

- 1. Перетащите или нажмите на значок эквалайзера, чтобы использовать этот инструмент.
- 2. Нажмите на стрелку, чтобы раскрыть список различных эффектов звучания.
- 3. Выберите нужный эффект, который будет применен к песне автоматически.

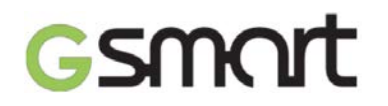

- 4. Нажмите на стрелку, чтобы открыть список различных предустановок реверберации.
- 5. Выберите нужный эффект.

#### **Создание плейлиста**

Добавляйте любимые композиции в текущие списки воспроизведения или создавайте новые.

- 1. Нажмите на **значок экрана приложений > вкладка APPS (Приложения)** > .
- 2. На вкладке **Songs (Песни)** нажмите и удерживайте название песни, которую хотите добавить, а затем в открывшемся меню выберите **Add to playlist (Добавить в плейлист)**.
- 3. Нажмите **New (Новый)**, чтобы создать новый список воспроизведения. Песня будет автоматически добавлена в новый плейлист.
- 4. Откройте новый список воспроизведения на вкладке **Playlists (Плейлисты)**.

#### **Удаление песни из плейлиста**

- 1. Нажмите на **значок экрана приложений > вкладка APPS (Приложения)** > .
- 2. На вкладке **Songs (Песни)** нажмите и удерживайте название песни, которую хотите удалить, а затем в открывшемся меню выберите **Delete (Удалить)**.
- 3. Нажмите **OK**, чтобы подтвердить удаление композиции из списка воспроизведения.

# smart

# **Приложения**

# **5.1 Браузер**

Используйте приложение **Browser (Браузер)** для просмотра веб-страниц.

- 1. Нажмите на значок экрана приложений > вкладка **APPS (Приложения)** > .
- 2. В верхней части экрана появится адресная строка, предназначенная для ввода URL-ссылок.
- 3. Одновременно можно открыть несколько веб-страниц.
	- Нажмите для просмотра всех открытых страниц.
	- $\mathsf{H}$ ажмите  $+$ , чтобы открыть новую вкладку.
	- Нажмите  $X$ , чтобы закрыть текущую вкладку.
	- Нажмите  $\mathbf{N}$ , чтобы просмотреть страницы, добавленные в закладки.

## **Установка стартовой страницы**

- 1. Откройте веб-страницу и нажмите на значок меню > **Setting (Настройки) > General (Общие) > Set homepage (Настроить стартовую страницу)**.
- 2. Нажмите **Other (Другие)**, чтобы ввести URL-ссылку на страницу, которую хотите установить в качестве стартовой.
- 3. Нажмите **OK** для сохранения настроек.

## **Сохранение страницы в закладки**

- 1. Откройте веб-страницу и нажмите на значок меню > **Save to bookmarks (Добавить в закладки).**
- 2. При необходимости отредактируйте название и другую информацию закладки.
- 3. Нажмите **Add to (Добавить в)**, чтобы сохранить закладку на стартовую страницу, в закладках или в другую папку.
- 4. Нажмите **OK** для сохранения настроек.

#### **Управление закладками**

В браузере нажмите на значок меню > **Bookmarks/History (Закладки/Журнал)**. Здесь вы можете просмотреть список закладок, журнал браузера или сохраненные страницы.

# **5.2 Калькулятор**

Приложение **Calculator (Калькулятор)** может использоваться для математических вычислений на телефоне.

- 1. Нажмите на значок экрана приложений > вкладка APPS (Приложения) >  $\blacksquare$ .
- 2. На экране приложения нажмите на значок меню, чтобы раскрыть панель дополнительных функций.

# **5.3 Календарь**

Приложение **Calendar (Календарь)** позволяет планировать встречи, задачи, мероприятия и другие типы событий, а также напоминать о них при помощи звуковых уведомлений.

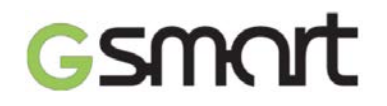

- 1. Нажмите на значок экрана приложений > вкладка APPS (Приложения) >  $\frac{31}{31}$
- 2. Если вы еще не используете аккаунт Google на телефоне, перейдите в меню > **Settings (Настройки) > Add account (Добавить аккаунт),** чтобы добавить новую учетную запись или нажмите **Existing (Текущие аккаунты)** для входа в добавленный ранее аккаунт Google. Следуйте инструкциям на экране.
- 3. Нажмите на значок стрелки **> Day (День), Week (Неделя), Month (Месяц) или Agenda (Повестка дня)**, чтобы изменить режим представления календаря.
- 4. Нажмите на значок даты 25 для возврата к текущему дню.
- 5. Нажмите на значок меню > **Settings (Настройки)**, чтобы открыть настройки Календаря.

#### **Изменение события**

- 1. Нажмите на значок экрана приложений > вкладка APPS (Приложения) >  $\frac{31}{31}$
- 2. Нажмите на значок стрелки **> Agenda (Повестка дня)**, чтобы отобразить список всех событий.

#### **Добавление события**

- 1. Нажмите на значок экрана приложений > вкладка APPS (Приложения) >  $\frac{31}{3}$
- 2. Нажмите на значок меню > **New event (Добавить событие)**.
- 3. Введите детали события.
- 4. Задайте длительность события в полях **From (C)** и **To (До)**. Если событие длится весь день, отметьте **All day (Целый день)**.
- 5. Чтобы установить повтор напоминания о событии, выберите один из вариантов в списке **Repetition (Повторять)**.
- 6. Задайте время напоминания о событии, выбрав нужное значение из списка.
- 7. Нажмите **Done (Готово)**, чтобы сохранить настройки и вернуться на главный экран приложения.

#### **ПРИМЕЧАНИЕ**:

Значок уведомления о запланированном событии появится в строке состояния.

# **5.4 Диктофон**

- 1. Нажмите на значок экрана приложений > вкладка **APPS (Приложения)** > .
- 2. На экране приложения Ликтофон нажмите  $\bullet$ , чтобы начать запись голоса. Нажмите для остановки записи. Кнопка служит для прослушивания записанного файла.
- 3. Для удаления аудиофайла нажмите **Discard (Удалить)**. Чтобы сохранить запись, нажмите **Save (Сохранить)**.

#### **Воспроизведение аудиозаписи**

- 1. Нажмите на значок экрана приложений > вкладка **APPS (Приложения)** >  $\bigcirc$  > **Playlists (Плейлисты) > My recordings (Мои записи).**
- 2. Нажмите на название файла, чтобы прослушать его.

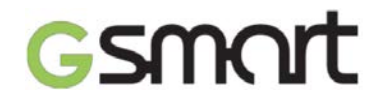

# **5.5 Gmail**

Gmail – это почтовый сервис Google для работы с сообщениями электронной почты. Параметры Gmail можно задать при первом включении телефона в процессе настройки. В зависимости от настроек телефона данные приложения Gmail уже могут быть автоматически синхронизированы с вашей учетной записью Google.

- 1. Нажмите на значок экрана приложений > вкладка **APPS (Приложения)** > .
- 2. Если вы еще не используете аккаунт Google на телефоне, перейдите в меню **New (Добавить аккаунт),** чтобы добавить новую учетную запись или нажмите **Existing (Текущие аккаунты)** для входа в добавленный ранее аккаунт Google. Следуйте инструкциям на экране.
- 3. После подключения вы можете читать и отправлять сообщения электронной почты с вашей учетной записи Gmail.

#### **Удаление учетной записи Gmail**

- 1. Нажмите на значок экрана приложений > вкладка **APPS (Приложения)** > > **Accounts (Аккаунты) > выберите учетную запись Gmail > Sync (Синхронизация).**
- 2. Нажмите на значок меню > **Remove account (Удалить аккаунт)**.

# **5.6 Карты**

Приложение **Maps (Карты)** позволяет быстро находить расположение нужных мест.

#### **Использование приложения Карты**

- 1. Нажмите на значок экрана приложений > вкладка **APPS (Приложения)** > <sup>8</sup>
- ♦ Определение вашего текущего местоположения VO III Выбор режима представления карт, например, транспортные маршруты, вид со спутника и т.д. Поиск мест по ключевым словам Прокладка маршрута от отправной до конечной точки  $\overline{\phantom{a}}$ Поиск интересующих объектов, например, ресторанов, кафе, баров, достопримечательностей и т.д.
- 2. Приложение позволяет выполнять дополнительные действия:
	- Чтобы просмотреть сведения о приложении, условиях его использования и конфиденциальности, нажмите на значок меню > **Settings (Настройки) > About, terms & privacy (О приложении, Условия и конфиденциальность)**.
	- Чтобы открыть список дополнительных функций на карте, нажмите на значок меню > **Settings (Настройки)**.

#### **ПРИМЕЧАНИЕ**:

Подключение к интернету и использование GPS-навигации могут быть платными услугами.

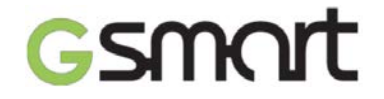

# **5.7 Часы**

- 1. Нажмите на значок экрана приложений > вкладка **APPS (Приложения)** > .
- 2. Нажмите на значок  $\mathbb{C}$ , чтобы установить будильник. Нажмите  $\mathbb{C}$ , чтобы

добавить текущее время в разных городах мира. Меню > **Settings (Настройки) > Adjust clock/alarms settings (Настройки часов/будильника)** позволяет изменить различные параметры часов и будильника.

3. Вы можете использовать таймер, нажав  $\boxtimes$ , или секундомер, если выберите  $\textcircled{2}$ . Нажмите  $\mathbb O$  для возврата к функции часов.

# **5.8 Play Маркет**

Приложение **Google Play store (Play Маркет)** – это онлайн-магазин, где вы можете найти и скачать различные приложения и игры для вашего телефона.

- 1. Нажмите на значок экрана приложений > вкладка **APPS (Приложения)** > .
- 2. Если вы еще не используете аккаунт Google на телефоне, перейдите в меню **New (Добавить аккаунт),** чтобы добавить новую учетную запись или нажмите **Existing (Текущие аккаунты)** для входа в добавленный ранее аккаунт Google. Следуйте инструкциям на экране.
- 3. После подключения вы можете искать и загружать на телефон приложения с сервиса Google Play. Для просмотра страниц магазина пролистывайте экран.
- 4. Список скаченных программ можно просмотреть, открыв меню > **My Apps (Мои приложения)**.

# **5.9 YouTube**

YouTube – это онлайн-сервис обмена видеозаписями, где можно просматривать популярные видео и загружать свои собственные ролики.

#### **Просмотр видеозаписей на YouTube**

- 1. Нажмите на значок экрана приложений > вкладка **APPS (Приложения)** > .
- 2. Видео сгруппированы по категориям. Нажмите на название нужной категории, чтобы открыть список доступных записей.
- 3. Нажмите на видеоролик, чтобы начать воспроизведение.

#### **Загрузка видеозаписей на YouTube**

- 1. Нажмите на значок экрана приложений > вкладка **APPS (Приложения)** > .
- 2. Нажмите на значок меню > **Sign in (Войти)** и подключитесь под вашей учетной записью.
- 3. Коснитесь логотипа YouTube в верхнем левом углу экрана.
- 4. Нажмите на имя вашего аккаунта на экране.
- 5. Нажмите на значок  $\blacktriangle$ , чтобы загрузить видеоролик.

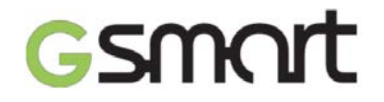

# **5.10 Поиск Google**

Это приложение позволяет искать нужную информацию в интернете или на телефоне. Нажмите на значок экрана приложений > вкладка **APPS**

**(Приложения)** > . Строка поиска Google также доступна на главном экране устройства.

# **5.11 Загрузки**

Телефон сохраняет информацию о файлах и других объектах, скаченных из электронной почты или интернета. Вы можете просмотреть, открыть или удалить загруженные объекты.

- 1. Нажмите на значок экрана приложений > вкладка **APPS (Приложения)** > .
- 2. Выберите способ сортировки **Sort by size (Сортировать по размеру)** или **Sort by date (Сортировать по дате)**.

# **5.12 Диспетчер файлов**

Приложение **File manager (Диспетчер файлов)** предназначено для управления файлами, хранящимися на телефоне и на карте памяти.

1. Нажмите на значок экрана приложений > вкладка **APPS (Приложения)** >

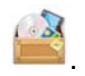

2. Выберите папку с файлами, которую хотите открыть.

# **5.13 FM-радио**

Нажмите на значок экрана приложений > вкладка **APPS (Приложения)** > . Перед прослушиванием радио необходимо подключить наушники.

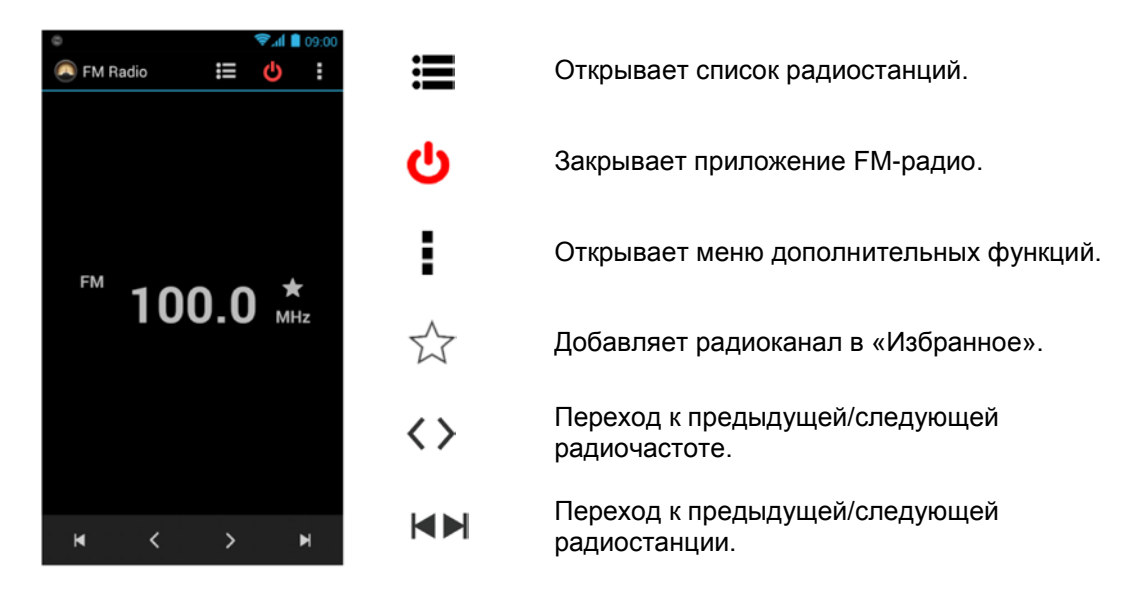

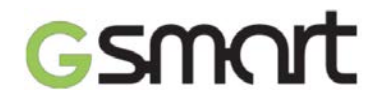

# **5.14 Google+**

Подключившись к социальной сети Google+, вы можете следить за обновлениями своих друзей, делиться с ними собственными новостями, а также общаться в чате.

- 1. Нажмите на значок экрана приложений > вкладка **APPS (Приложения)** > .
- 2. Если вы еще не используете аккаунт Google на телефоне, перейдите в меню **New (Добавить аккаунт),** чтобы добавить новую учетную запись или нажмите **Existing (Текущие аккаунты)** для входа в добавленный ранее аккаунт Google. Следуйте инструкциям на экране.

## **5.15 Подключение телефона к компьютеру**

Нажмите и потяните вниз строку состояния, а затем нажмите **Connected as USB Storage (Подключить как USB-накопитель)**. Выберите режим подключения к компьютеру.

# **5.16 Скриншоты**

Одновременно нажмите и удерживайте клавиши регулировки громкости и питания,

чтобы создать снимок любого экрана устройства. Нажмите на значок > **View screenshots (Скриншоты)**, чтобы просмотреть созданное изображение.

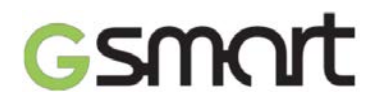

# **Управление телефоном**

# **6.1 Основные настройки**

#### **Дата и время**

Установите на телефоне текущую дату и время.

#### **Установка даты и времени**

- 1. Нажмите на значок экрана приложений > вкладка **APPS (Приложения)** > > **Date & Time (Дата и время).**
- 2. Выберите **Automatic data & time (Автоопределение даты и времени)**, чтобы телефон автоматически обновлял данные о текущем времени и дате при подключении к интернету или системе GPS. Также вы можете ввести эти данные вручную.
- 3. Параметр **Automatic time zone (Автоопределение часового пояса)** позволяет устройству автоматически получать данные о текущем часовом поясе. Вы можете вручную выбрать часовой пояс из списка, нажав **Select time zone (Выбрать часовой пояс)**.
- 4. Нажмите **Set date (Установить дату)**, чтобы указать текущий месяц, число и год. Нажмите **Set (Установить)** для сохранения настроек.
- 5. Нажмите **Set time (Установить время)**, чтобы указать текущее время в часах и минутах. Выберите **AM (до полудня)** или **PM (после полудня)**. Нажмите **Set (Установить)** для сохранения настроек.
- 6. При желании вы можете настроить часы на вывод времени в 24-часовом формате, поставив флажок **Use 24-hour format (24-часовой формат)**.
- 7. Нажмите **Select date format (Формат даты)**, чтобы выбрать удобный формат представления даты.

#### **Использование будильника**

Устройство позволяет установить одновременно несколько будильников.

#### **Установка будильника**

- 1. Нажмите на значок экрана приложений > вкладка **APPS (Приложения)** > .
	-
- 2. Нажмите на значок  $\bigcirc$ , чтобы установить новый будильник.
- 3. Нажмите на значок  $+$ , чтобы выбрать нужное время сигнала. Выберите **AM (до полудня)** или **PM (после полудня)**. Нажмите **OK** для сохранения настроек.
- 4. Нажмите **Repeat (Повторять)** и выберите дни, в которые будет срабатывать будильник.
- 5. Нажмите **Cesium (Мелодия звонка)**, чтобы выбрать сигнал будильника.
- 6. Поставьте флажок **Vibrate (Вибросигнал)**, если вы хотите, чтобы телефон вибрировал одновременно с сигналом будильника.
- 7. Нажмите **Label (Описание)** и введите описание будильника.
- 8. Нажмите **OK** для сохранения настроек.

#### **Переход телефона в спящий режим**

1. Нажмите на значок экрана приложений > вкладка **APPS (Приложения)** > > **Display (Экран) > Sleep (Спящий режим).**

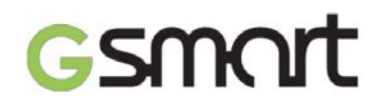

2. Из списка на экране выберите время ожидания, по истечении которого телефон будет переходить в спящий режим. Настройка сохранится автоматически.

#### **Регулировка яркости экрана**

- 1. Нажмите на значок экрана приложений > вкладка **APPS (Приложения)** > > **Display (Экран) > Brightness (Яркость).**
- 2. Перетащите бегунок, чтобы отрегулировать яркость экрана до нужного уровня.
- 3. Выберите **Automatic brightness (Автонастройка)**, чтобы включить функцию автоматической настройки яркости в зависимости от освещенности.

#### **Изменение ориентации экрана**

- 1. Нажмите на значок экрана приложений > вкладка **APPS (Приложения)** > > **Display (Экран).**
- 2. Установите флажок **Auto-rotate screen (Автоповорот экрана)**, чтобы устройство автоматически меняло ориентацию экрана в зависимости от положения.

#### **Запрет спящего режима при зарядке**

- 1. Нажмите на значок экрана приложений > вкладка **APPS (Приложения)** > > **About phone (О телефоне).**
- 2. Пять раз нажмите на **Build number (Номер сборки)**.
- 3. Откроется меню **Develop options (Для разработчиков)**.
- 4. Выберите **Stay awake (Не выключать экран)**, чтобы экран устройства всегда оставался включенным в процессе зарядки.

#### **Создание нового профиля звука**

Телефон позволяет создать несколько разных профилей настроек звуковых оповещений. Вы можете установить различные мелодии для телефонных звонков, видеовызовов, задавать различные уровни громкости их звучания, а также сигналы событий.

- 1. Нажмите на значок экрана приложений > вкладка **APPS (Приложения)** > > **Audio profiles (Профили звука).**
- 2. Нажмите, чтобы добавить новый профиль настроек.
- 3. Введите имя нового профиля.
- 4. Выберите новый профиль на экране настроек.

# **6.2 Управление SIM-картами**

#### **Установка цвета фона SIM-карты**

Выберите различные цвета фоновых изображений карт SIM1 и SIM2, чтобы быстро их идентифицировать.

- 1. Нажмите на значок экрана приложений > вкладка **APPS (Приложения)** > > **SIM Management (Управление SIM-картами)**.
- 2. В списке **SIM information (Параметры SIM-карт)** выберите нужную SIM-карту.
- 3. Нажмите **Set background color (Установить цвет фона)** и выберите цвет.

#### **Установка SIM-карты по умолчанию для голосовых вызовов и сообщений**

При использовании двух SIM-карт (SIM1 и SIM2) в телефоне выполните следующие действия:

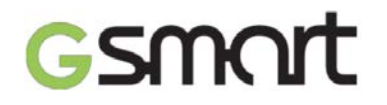

- 1. Нажмите на значок экрана приложений > вкладка **APPS (Приложения)** > > **SIM Management (Управление SIM-картами)**.
- 2. Нажмите **Voice call/Messaging (Голосовые вызовы/Сообщения)**, чтобы открыть список настроек.
- 3. Выберите одну из SIM-карт или **Always ask (Спрашивать всегда)**.

#### **6.3 Управление учетными записями**

#### **Добавление нескольких учетных записей Google**

- 1. Нажмите на значок экрана приложений > вкладка **APPS (Приложения)** > > **Accounts (Аккаунты)**.
- 2. Нажмите **Add account (Добавить аккаунт).**
- 3. Выберите тип учетной записи Google.
- 4. Если вы еще не используете аккаунт Google на телефоне, перейдите в меню **New (Добавить аккаунт),** чтобы создать новую учетную запись или нажмите **Existing (Текущие аккаунты)** для входа в добавленный ранее аккаунт Google. Следуйте инструкциям на экране.

#### **Автоматическая синхронизация всех учетных записей**

- 1. Нажмите на значок экрана приложений > вкладка **APPS (Приложения)** > > **Accounts (Аккаунты)**.
- 2. Выберите учетную запись, которую требуется синхронизировать.
- 3. Нажмите на значок меню > **Sync now (Синхронизировать сейчас)**.

#### **Удаление учетной записи**

- 1. Нажмите на значок экрана приложений > вкладка **APPS (Приложения)** > > **Accounts (Аккаунты)**.
- 2. Выберите учетную запись, которую хотите удалить.
- 3. Нажмите на значок меню > **Remove account (Удалить аккаунт)**.

#### **ПРИМЕЧАНИЕ**:

1. Разрешите приложениям Google использовать данные вашего местоположения,

нажав на значок экрана приложений > вкладка **APPS (Приложения) > > Google Accounts (Аккаунты Google) > Location settings (Настройки геолокации)> ON (Вкл.).**

2. Чтобы разрешить доступ к данным о вашем местоположении для приложений других разработчиков, нажмите на значок экрана приложений > вкладка **APPS** 

**(Приложения) > > Location access (Доступ к геоданным)**.

# **6.4 Безопасность**

Защитите телефон от несанкционированного использования при помощи PINкода или пароля.

#### **Установка PIN-кода SIM-карты**

Если используется функция блокировки SIM-карты, то для того, чтобы сделать звонок, потребуется ввести заданный PIN-код.

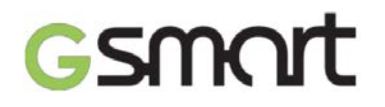

- 1. Нажмите на значок экрана приложений > вкладка **APPS (Приложения)** > > **Security (Безопасность) > Set up SIM card lock (Установить блокировку SIMкарты).**
- 2. Выберите карту SIM1 или SIM2 (если SIM2 установлена в телефоне).
- 3. Нажмите **Lock SIM card (Блокировка SIM-карты)**. Задайте PIN-код и нажмите **OK**.

#### **Изменение PIN-кода SIM-карты**

- 1. Нажмите на значок экрана приложений > вкладка **APPS (Приложения)** > > **Security (Безопасность) > Set up SIM card lock (Установить блокировку SIMкарты).**
- 2. Выберите карту SIM1 или SIM2 (если SIM2 установлена в телефоне).
- 3. Нажмите **Change SIM PIN (Изменить PIN-код SIM-карты)**. Введите старый PIN-код и нажмите **OK**.
- 4. Введите новый PIN-код и нажмите **OK**.
- 5. Повторно введите новый PIN-код и нажмите **OK** для сохранения изменений.

#### **Установка пароля**

- 1. Нажмите на значок экрана приложений > вкладка **APPS (Приложения)** > > **Security (Безопасность) > Screen lock (Блокировка экрана) > Password (Пароль).**
- 2. Введите пароль и нажмите **Continue (Продолжить)**. Подтвердите пароль и нажмите **OK**.
- 3. Чтобы отключить функцию блокировки экрана, нажмите на значок экрана

приложений > вкладка **APPS (Приложения)** > > **Security (Безопасность) > Screen lock (Блокировка экрана).** Введите пароль и нажмите **Continue (Продолжить)**. Нажмите **None (Нет)** для подтверждения отмены.

#### **Установка графического ключа**

Телефон можно защитить еще лучше, если в качестве способа разблокировки экрана использовать графический ключ, т.е. определенный рисунок, который необходимо рисовать пальцем на экране каждый раз при включении телефона или при выходе из спящего режима (при выключенном экране).

- 1. Нажмите на значок экрана приложений > вкладка **APPS (Приложения)** > > **Security (Безопасность) > Screen lock (Блокировка экрана) > Pattern (Графический ключ)**.
- 2. Создайте рисунок, соединив на экране не менее четырех точек. Затем нажмите **Continue (Продолжить)**.
- 3. Снова введите графический ключ и нажмите **Confirm (Подтвердить)**.
- 4. Чтобы отключить эту функцию, нажмите на значок экрана приложений > вкладка

**APPS (Приложения)** > > **Security (Безопасность) > Screen lock (Блокировка экрана).** Введите сохраненный рисунок и нажмите **None (Нет)**.

# **6.5 Сброс настроек**

Функция сброса позволяет восстановить на телефоне заводские настройки, при этом с устройства могут быть удалены все данные.

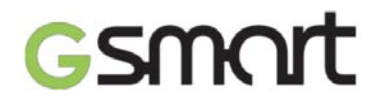

- 1. Нажмите на значок экрана приложений > вкладка **APPS (Приложения)** > > **Backup & reset (Восстановление и сброс).**
- 2. Нажмите **Factory data reset (Сброс настроек) > Reset phone (Сбросить настройки телефона) > Erase everything (Стереть все)**, чтобы удалить все данные из памяти устройства.

#### **ПРИМЕЧАНИЕ**:

Перед сбросом настроек рекомендуется создать резервные копии всех данных телефона.

#### **Идентификатор IMEI**

Если вам необходимо узнать идентификатор IMEI устройства, выполните следующие действия:

- Введите \*#06#; идентификатор IMEI автоматически появится на экране телефона.
- Нажмите на значок экрана приложений > вкладка **APPS (Приложения)** > > **About phone (О телефоне) > Status (Статус) > IMEI information (Данные IMEI).**

Набор функций и установленных приложений может различаться в зависимости от модели телефона.

Актуальную версию данного документа можно скачать с официального сайта GSmart [www.gigabytecm.com.](http://www.gigabytecm.com/)

#### **Авторские права**

Компания GIGA-BYTE COMMUNICATIONS INC. является собственником всех упомянутых в настоящем документе мобильных продуктов GIGA-BYTE COMMUNICATIONS INC., включая само устройство, аксессуары, программное обеспечение, текст, музыку и изображения, или имеет разрешение на их использование от оригинальных производителей. Запрещается воспроизводить, передавать, распространять или хранить содержание данного руководства частично или целиком любым способом без предварительного письменного разрешения GIGA-BYTE COMMUNICATIONS INC.